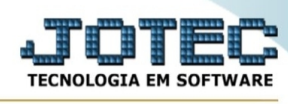

## **- Relatório DIPI / Termo abertura/encerramento**

Para entrar na tela termo abertura/encerramento:

- Abrir menu **Relatório DIPI** na tela principal.
- Clicar no item **Termo abertura/encerramento.**
- Aparecerá a tela:

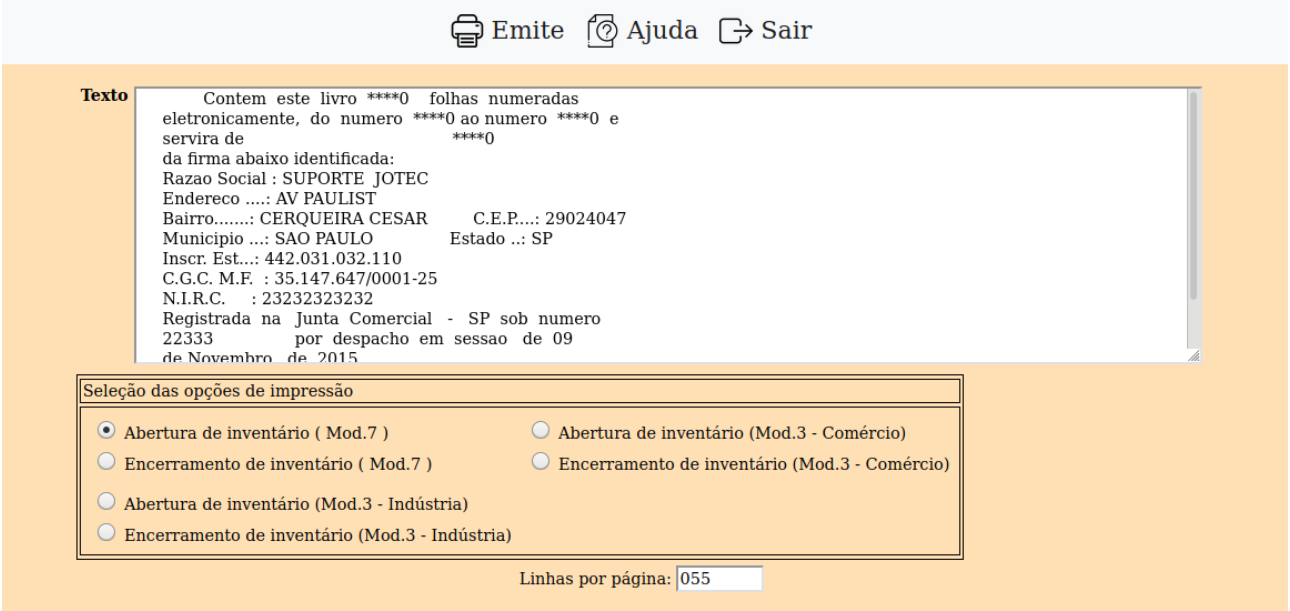

**Texto :** Os dados a serem preenchido nos devidos campos no item texto, são coletados do cadastro da empresa no módulo Livros Fiscais. Caso seja necessário alguma alteração terá de ser realizada diretamente no módulo livros fiscais, para após realizar a impressão. Somente a contagem das folhas do livro são coletadas do cadastro da empresa do módulo Estoque.

## **Seleção das opções**

**de impressão : Abertura de inventário (Mod.7)**: Selecionar esta opção, para emitir o termo de abertura do livro Registro de Inventário (Mod.7 - / A impressão deste livro poderá ser feita no menu Relatório DIPI / **Inventário p/class.fiscal**).

**Encerramento de inventário (Mod.7)**: Selecionar esta opção, para emitir o termo de encerramento do livro Registro de Inventário (Mod.7).

**Abertura de inventário (Mod.3 - Comércio)**: Selecionar esta opção, para emitir o termo de abertura do livro Registro de Inventário (Mod.3 - Comércio / A impressão deste livro poderá ser feita no menu Relatório / **Inventário de Produtos**).

**Encerramento de inventário (Mod.3 - Comércio)**: Selecionar esta opção, para emitir o termo de encerramento do livro Registro de Inventário (Mod.3 - Comércio).

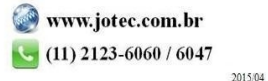

**Abertura de inventário (Mod.3 - Indústria)**: Selecionar esta opção, para emitir o termo de abertura do livro Registro de Inventário (Mod.3 - Indústria / A impressão deste livro poderá ser feita no menu Relatório DIPI / **Reg.controle produção/estoque**).

**Encerramento de inventário (Mod.3 - Indústria)**: Selecionar esta opção, para emitir o termo de encerramento do livro Registro de Inventário (Mod.3 - Indústria).

-Ao clicar no ícone **Emite,** será aberto a seguinte tela para selecionar o tipo de impressão:

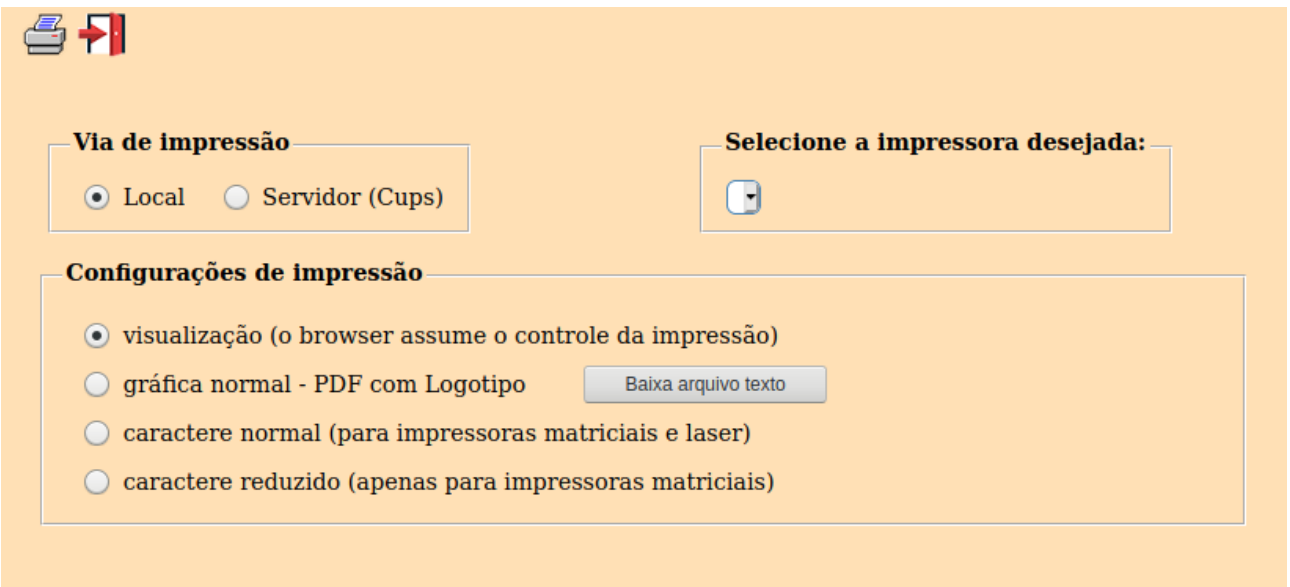

Esta tela será exibida com a configuração de impressão padrão definida através do cadastro de usuários, localizado na tela de acesso ao sistema. Independente do padrão definido, será possível escolher o tipo de impressão e impressora desejada a ser usada na emissão do relatório.

**Tipo de impressão : Visualização (o browser assume o controle da impressão):** Selecionada esta opção o relatório será impresso na tela. Para imprimir deverá ser utilizado os recursos do browser.

**Gráfica normal (apenas para impressoras não matriciais):** Selecionada esta opção o relatório será enviado diretamente para a impressora escolhida, sem visualização prévia no formato gráfico e próximo ao tamanho do caracter normal.

**Gráfica reduzida (apenas para impressoras não matriciais):** Selecionada esta opção o relatório será enviado diretamente para a impressora escolhida, sem visualização prévia no formato gráfico e próximo ao tamanho do caracter reduzido.

**Caracter normal (para impressoras matriciais e laser):** Selecionada esta opção o relatório será enviado diretamente para a impressora, sem visualização prévia no formato caracter e com tamanho padrão utilizando a impressão padrão da impressora matricial.

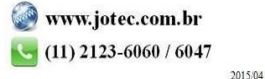

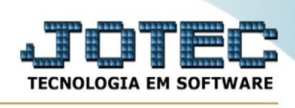

**Caracter reduzida (apenas para impressoras matriciais):** Selecionada esta opção o relatórios será enviado diretamente para a impressora, sem visualização prévia no formato caracter e com tamanho reduzido utilizando a impressão padrão da impressora matricial.

**Selecione a impressora desejada:** Este campo será sempre exibido com a impressora padrão prédefinida no cadastro de usuários, localizada na tela de acesso ao sistema. Será possível a seleção de outras impressoras cadastradas através deste campo.

**Imprime em modo paisagem:** Selecionada esta opção, imprimirá em modo paisagem, desmarcada, imprimirá no modo retrato.

Após selecionar o tipo e impressora desejada, ou simplesmente confirmar a impressão com o padrão pré-definido no cadastro de usuários o relatório será visualizado ou enviado para impressora de acordo com a seleção escolhida.

Baixa arquivo texto Ao clicar neste botão, o usuário terá a opção de salvar o arquivo em uma pasta/diretorio de sua escolha. Abaixo mostraremos como será exibida a tela do arquivo texto gerado, conforme segue:

REGISTRO DE INVENTARIO TERMO DE ABERTURA Contem este livro  $**160$ folhas numeradas eletronicamente, do numero \*\*\*\*1 ao numero \*\*160 e servira de Registro de Inventario (Mod. 7) numero \*\*\*\*0 da firma abaixo identificada: Razao Social : SUPORTE JOTEC Endereco ....: AV PAULIST Bairro.......: CERQUEIRA CESAR  $C.E.P. . . . : 29024047$ Municipio ...: SAO PAULO Estado ..: SP Inscr. Est...: 442.031.032.110  $C.G.C. M.F. : 35.147.647/0001-25$ N.I.R.C. : 23232323232 Registrada na Junta Comercial - SP sob numero 22333 por despacho em sessao de 09 de Novembro de 2015 SAO PAULO , 01 de Junho de 2021 RESPONSAVEL<br>035.203.400-97 035.203.400-97<br>CPF n. 259.212.418-73 . **. . . . . . . . . . .** . CONTADOR/TEC CONTAB Tecnico contabil<br>C.R.C. n. 15P137427/0-5 - SP 

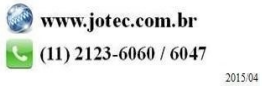

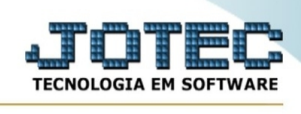

Na tela acima o usuário deverá clicar no item do menu "Arquivo" e após em "Salvar como", onde será exibida outra tela em que o usuário poderá selecionar a pasta para salvar o arquivo, conforme abaixo.

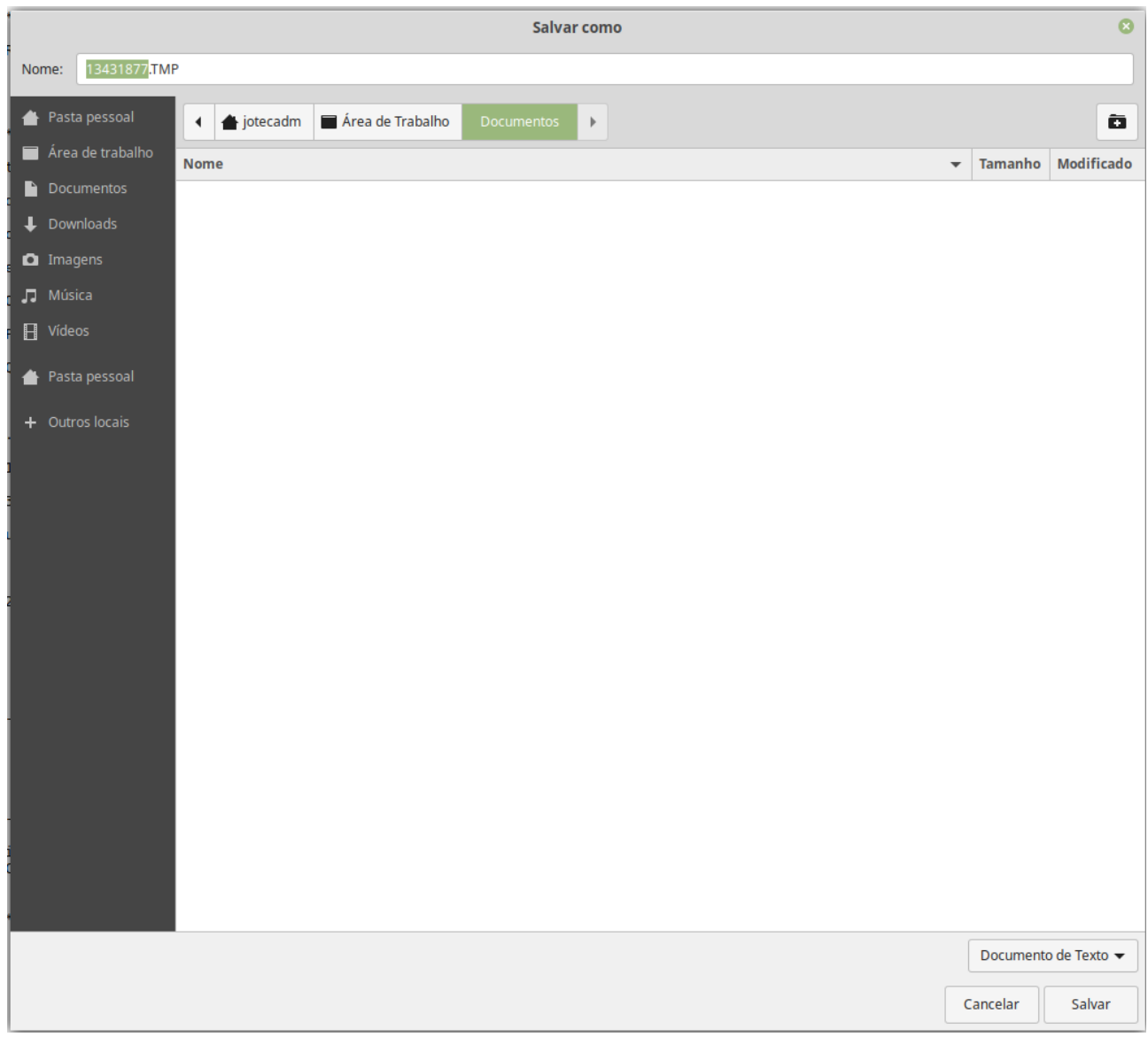

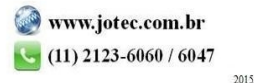